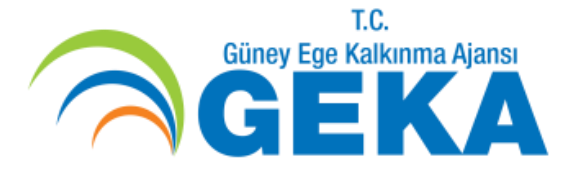

# **TEKNİK DESTEK PROGRAMI** 2016

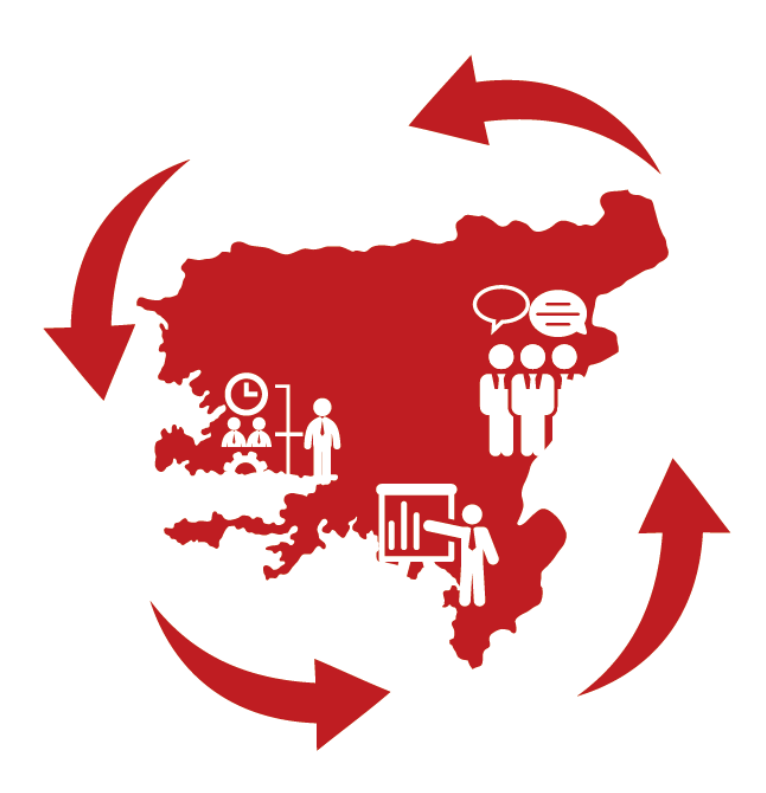

## **TEKNİK DESTEK PROGRAMI BAŞVURU HAZIRLAMA**

### **YARDIMCI KILAVUZ**

**PROGRAM YÖNETİM BİRİMİ** 

**2016**

#### **PROGRAMA BAŞVURMADAN ÖNCE BİLİNMESİ GEREKENLER**

*1. Proje hazırlamaya başlamadan önce, 2016 Yılı Teknik Destek Programı Rehberi'ni* [http://geka.gov.tr/2394/2016-yili-teknik-destek](http://geka.gov.tr/2394/2016-yili-teknik-destek-programi)[programi](http://geka.gov.tr/2394/2016-yili-teknik-destek-programi) *linkinden indirerek detaylı bir şekilde* 

*inceleyiniz.*

*2. Sorularınızı, Teknik Destek Programı kapanış tarihinden (30 Aralık 2016) en az 20 gün öncesine kadar,* [pyb@geka.gov.tr](mailto:pyb@geka.gov.tr) *adresine elektronik posta ile gönderebilirsiniz.*

**3***. 2015 Yılı Teknik Destek Programı kazanan* 

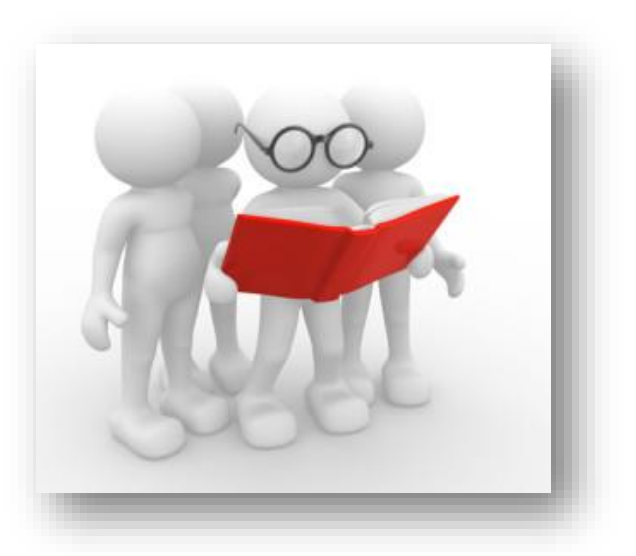

*projelerine* <http://geka.gov.tr/375/2015-yili-teknik-destek-programi> *linkinden ulaşabilirsiniz.*

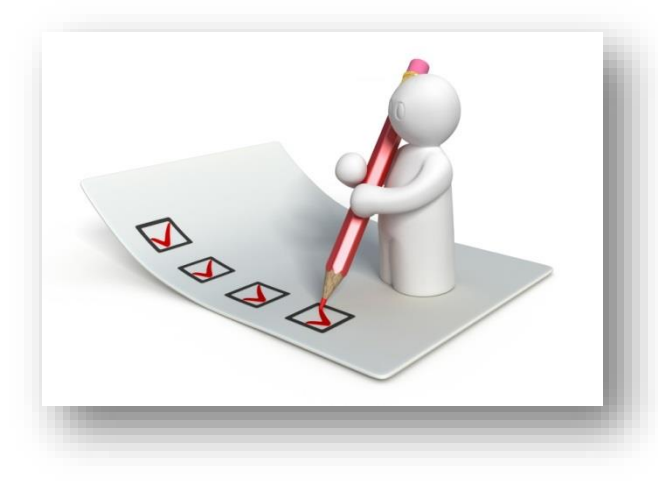

*PROJENİZİ HAZIRLAMAYA BAŞLAMADAN ÖNCE AŞAĞIDAKİ SORULARI YANITLAYINIZ:*

 **Programa başvurmak için Uygun Başvuru Sahibi misiniz?**

 **Talep ettiğiniz eğitim/danışmanlığın süresi azami faaliyet süresine (30 gün) uygun mu?**

 **Talep ettiğiniz eğitim/danışmanlığın maliyeti destek miktarına (15.000 TL) uygun mu?**

- **Talep ettiğiniz eğitim/danışmanlık bölgesel kalkınmaya hizmet eder nitelikte mi?**
- **Talep ettiğiniz eğitim/danışmanlık konusu kurumunuzla doğrudan ilişkili mi?**
- **Talep ettiğiniz eğitim/danışmanlık kurumunuzun hizmet kalitesini artıracak mı?**
- **Talep ettiğiniz eğitim/danışmanlık konusu bir eksiklik sonucunda mı ortaya çıktı?**

Eğer yukardaki soruların hepsine "evet" cevabını verebiliyorsanız Teknik Destek Programına başvuru yapmak için hazırlıklara başlayabilirsiniz.

**Teknik destek kapsamında tüm başvuruların KAYS (Kalkınma Ajansları Yönetim Sistemi) üzerinden doldurularak, ıslak imzalı şekilde dosyalanıp son başvuru zamanından önce matbu olarak Ajansa sunulması gerekmektedir. Bu kapsamda projenin KAYS üzerinden doldurulması ve Ajans'a sunulmasına yönelik yapılması gereken tüm işlemler aşağıda anlatılmaktadır.**

#### **KALKINMA AJANSLARI YÖNETİM SİSTEMİ'NE PROJE BAŞVURUSUNUN YAPILMASI**

Teknik Destek Programı kapsamında proje girişinin yapılmaya başlanabilmesi için öncesinde atılması gereken iki önemli adım bulunmaktadır.

**1.** KAYS Kullanıcı Hesabının Açılması,

**2.** Başvuru Sahibi Kurumun –eğer daha önce kaydı yapılmadıysa- sisteme kaydedilmesi işlemlerinin gerçekleştirilmesi gerekmektedir.

Bu kapsamda öncelikli olarak iki başlık altında bu adımların açıklanmasının ardından, Proje Başvurusunun yapılması için izlenmesi gereken adımlardan bahsedilecektir.

#### **1. KAYS KULLANICI HESABININ AÇILMASI**

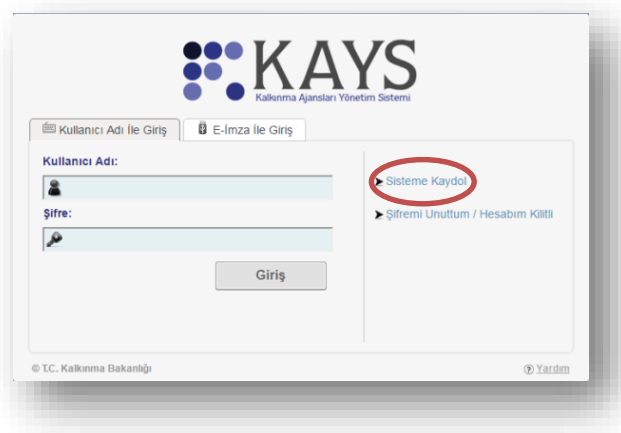

"*Başvuru Sahibi Kullanıcısı*"nı seçip diğer bilgileri tamamını eksiksiz doldurunuz ve "**Kaydet**" tuşuna basınız.

E-posta adresinize gelen kullanıcı adı, şifrenizi kullanarak sisteme giriş yapınız. Ekranda beliren onay kodu kutucuğuna yine e-posta adresinize gelen onay kodunu girerek kullanıcı adı ve şifrenizi aktif hale getiriniz.

Kullanıcı adı ve şifreniz, "inbox/gelen kutusu" yerine epostanızdaki "Junk/Spam/Önemsiz/Gereksiz" klasörüne gelebilir. Bu yüzden lütfen Junk/Spam/Önemsiz/Gereksiz klasörünüzü kontrol etmeyi unutmayınız.

Başvuru yapabilmek için ilk olarak KAYS Kullanıcı Hesabı açılması, kullanıcı adı ve şifre alınması gerekmektedir.

#### **[https://kaysuygulama.kalkinma.gov.tr/](https://kaysuygulama.kalkinma.gov.tr/Kays/KaysIstemci/giris.jsp)**

adresinden veya Ajans internet sitesi üzerinden **(www.geka.gov.tr)** KAYS'a giriş yapınız. Açılan giriş menüsünde sağ tarafta bulunan "**Sisteme Kaydol**" linkine tıklayarak açılan kayıt sayfasında "*Rolü*" kısmında

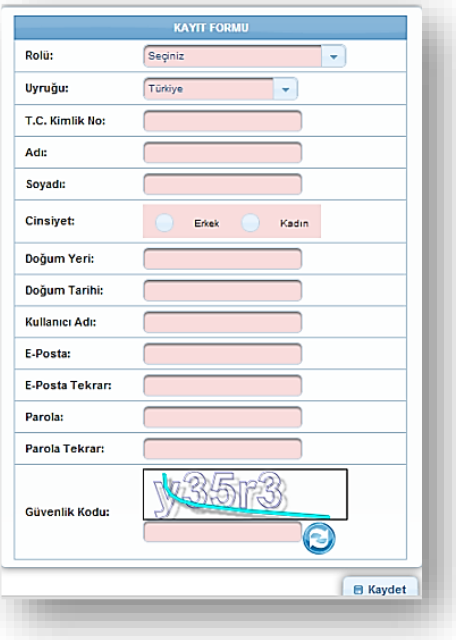

#### **2. BAŞVURU SAHİBİNİN KALKINMA AJANSLARI YÖNETİM SİSTEMİ'NE KAYDEDİLMESİ**

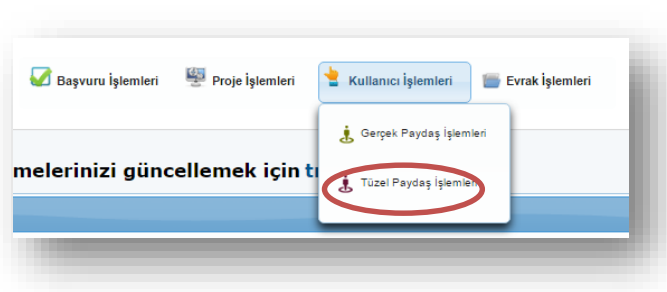

Kullanıcı adınız ve şifrenizle sisteme giriş yaptıktan sonra, ekranın sağ üst köşesindeki "*Kullanıcı İşlemleri*" menüsüne girerek, "*Tüzel Paydaş İşlemleri*" ne tıklayınız.

Kayıt işlemlerine başlamadan önce, kurumunuzun KAYS'a daha önce kayıt

edilmediğinden emin olmak için açılan sayfadaki sorgulama kısmından resmi sicil numarası, vergi kimlik numarası ya da DTVT İdare Kimlik kodunu kullanarak sorgulama yapmanızı öneririz. Sorgulama sonrası açılan listede kurumunuz yer almaktaysa, Tüzel Paydaş İşlemlerinden kayıt yaptırmanıza gerek bulunmamaktadır. Doğrudan Proje

Başvurusunun Yapılması işlemine geçebilirsiniz.

Gerçekleştirdiğiniz sorgulama sonrasında listede "*Kayıt Bulunamadı*" ibaresi yer alıyorsa, altta bulunan "*Ekle*" butonuna tıklayarak açılan sayfada kurum bilgilerinin girişini tamamlayınız. Kurumunuzun DTVT İdare Kimlik Kodunu [www.kaysis.gov.tr](http://www.kaysis.gov.tr/) adresinden öğrenebilirsiniz.

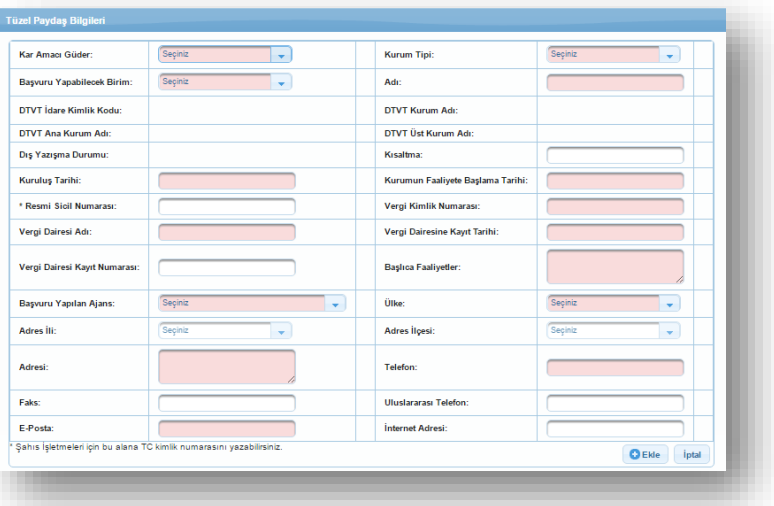

Pembe renkli alanlar zorunludur ve kaydetme işleminin tamamlanabilmesi adına tümünün doldurulması gerekmektedir.

Bu işlemin ardından kurumunuz Kalkınma Ajansları Yönetim Sistemi'ne kaydedilmiş olacaktır. Proje ortağını da aynı şekilde kaydetmeniz gerekmektedir.

**3. PROJE BAŞVURUSUNUN YAPILMASI**

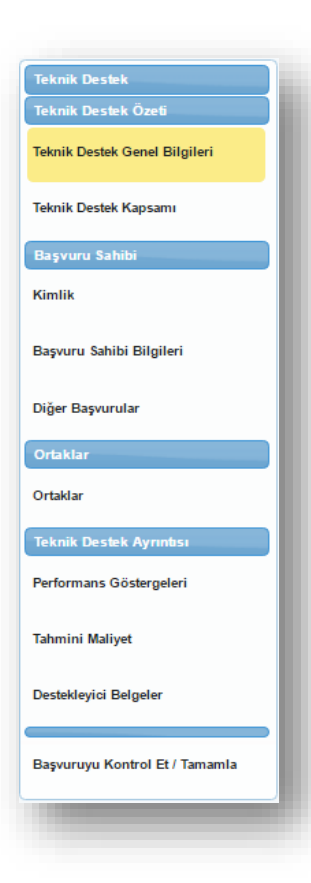

Kalkınma Ajansları Yönetim Sistemi ana ekranından "*Başvuru İşlemleri*" menüsünde yer alan "*Başvuru İşlemleri*" linkine tıkladığınızda açılan sayfada, Teknik Destek ikonuna tıklayarak Aktif Destek Programlarını görüntüleyiniz.

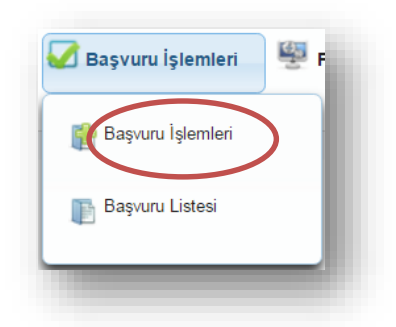

Aktif Destek Programları Listesi Ekranı'nda Teknik Destek Programının uygulanmak istendiği ili seçin ve "Listele" ikonuna tıklayın. Ardından Aktif Destek Programları Listesinde yer alan Teknik Destek satırına ve sonrasında *"Başvuru Yap"* ikonuna tıklayarak açılan menüde sol üst köşeden başlayarak, yukarıdan aşağıya doğru her bir başlığa tıklayarak

sırasıyla bilgi ve belgeleri sisteme giriniz.

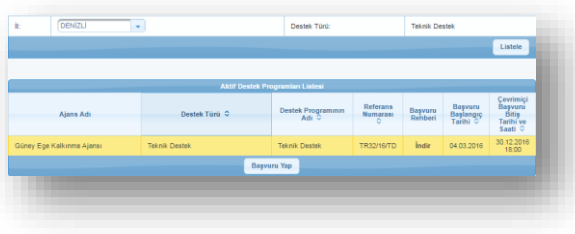

#### **Teknik Destek Özeti**

#### **Teknik Destek Genel Bilgileri**

*Teknik Destek Talep Adı* kısmında talep ettiğiniz teknik destek projesinin adını yazınız. Proje adının proje hakkında fikir verecek özellikte olmasına, bununla birlikte uzun ve cümle şeklinde olmamasına dikkat ediniz.

*Teknik Destek Faaliyetinin Süresi* faaliyet planında belirtilen süreyle aynı olmalıdır. *Teknik Destek Türü*nde ise,

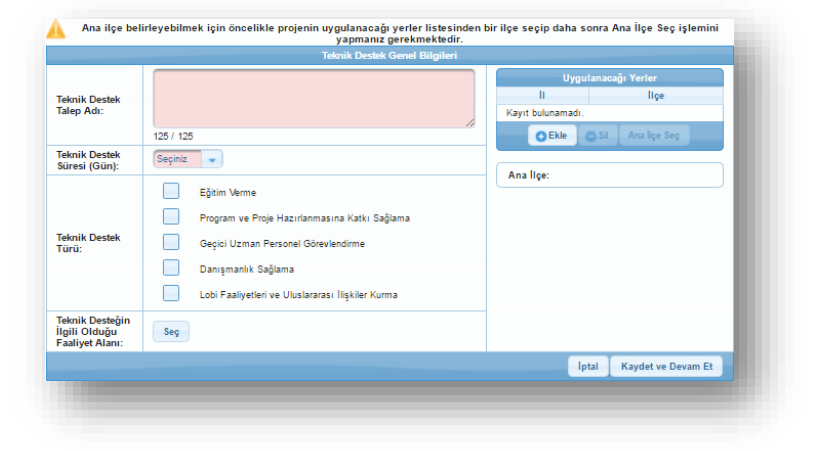

talep edilen faaliyetin türü belirlenmeli, en az bir tanesi işaretlenmelidir. *Teknik Desteğin İlgili Olduğu Faaliyet Alanı* bölümünde "Seç" butonuna tıklandığında açılan pencerede ana faaliyet alanı listesinden seçilmelidir.

*Uygulanacağı Yerler* bölümünde "*Ekle"* butonuna tıkladığınızda açılan küçük pencerede il ve ilçeyi seçiniz. Ardından sayfada il ve ilçenin bulunduğu ilgili satıra tıklayın ve sonrasında "*Ana İlçe Seç*" işlemini yaptıktan sonra "*Kaydet ve Devam Et*"i tıklayarak diğer sayfaya geçiniz.

#### **Teknik Destek Kapsamı**

Teknik Destek Kapsamı bölümünde her sekmenin içeriği aşağıdaki açıklamalar ışığında doldurulmalıdır. Her bölüm mümkün olduğunca anlaşılır, yeterince detaylı ve ayrıntılı şekilde tanımlanmalı, değerlendirmenin bu bölümler üzerinden yapılacağı unutulmamalıdır.

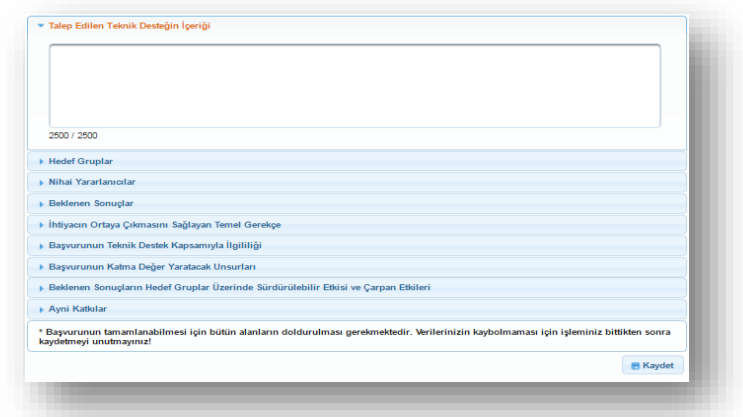

Başvurunun tamamlanabilmesi için

bütün alanların doldurulması gerekmektedir. Verilerinizin kaybolmaması için işleminiz bittikten sonra kaydetmeyi unutmayınız.

#### **Talep Edilen Teknik Desteğin İçeriği**

Bu bölümde teknik destek kapsamında talep edilen desteğin türü, kapsamı ve konusu hakkında bilgi verilmesi, alınacak eğitim ya da danışmanlığın konusunun detaylı anlatılması ve alt başlıklarından bahsedilmesi gerekmektedir.

#### **Hedef Gruplar ve Nihai Yararlanıcılar**

**Hedef Gruplar:** Eğitim ya da danışmanlık faaliyeti için hedef grup katılımcılardır. Bu katılımcıların tanımı, sayıları ve nitelikleri açıkça belirtilmelidir. Birden fazla kurum katılımcılarıyla gerçekleştirilecek olan eğitim/danışmanlık faaliyetlerinde hangi kurumdan kaç kişinin katılacağı belirtilmelidir. Ayrıca faaliyet için neden bu grubun seçildiği detaylı olarak açıklanmalıdır**.**

**Nihai Yararlanıcılar:** Nihai yararlanıcılar hedef grubunuzdan daha geniş ve dolaylı olarak projenizden etkilenecek kişileri tanımlamaktadır. Hedef gruba yakınlıkları nedeniyle projede yürütülen faaliyetlerden dolaylı olarak yararlanacak kişilerdir.

Örneğin İl Gıda Tarım ve Hayvancılık Müdürlüğü personelinin hayvancılık işletmelerinde verimin artırılmasına yönelik aldığı bir eğitimde hedef grup İl Müdürlüğü'nde görev yapmakta olan teknik personelken, nihai yararlanıcılar hayvancılık işletmeleri sahipleri ve çalışanları olarak tanımlanabilmektedir.

#### **Beklenen Sonuçlar**

Beklenen Sonuç, Projenin özel amacına ulaşması için proje süresince yapacağınız faaliyetler sonucunda elde edilen etkiler, hizmetler ve ürünlerdir. Bu bölümde faaliyetinizin tamamlanmasını müteakip elde edilmesini öngördüğünüz proje sonuçlarınızın tahmini sayısal, ölçülebilir bilgilerini yazmanız beklenmektedir. Bu kapsamda beklenen sonuçlar olarak Proje süresi içinde ulaşılabilecek kısa/orta/uzun vadeli hedefler, faaliyetlerin gerçekleşmesi ile elde edilen sonuçlardan bahsedilmesi gerekmektedir. Beklenen sonuçlar birden fazla olabilir, ancak ölçülebilir, belirgin, gerçekçi ve elde edilebilir olması gerekir. Bunun yanı sıra projenin özel amacına ulaşmayı sağlamalıdır.

Bununla birlikte eğitim veya danışmanlık faaliyeti sonrasında elde edilecek somut çıktıların neler olduğu detaylandırılmalıdır

#### **İhtiyacın Ortaya Çıkmasını Sağlayan Temel Gerekçe**

Bu teknik destek faaliyetine niçin ihtiyaç duyulduğu ve amacı hakkında detaylı bilgi verilmesi gerekmektedir. Bu kapsamda İhtiyacın ortaya çıkmasına sebep olan eksikliklerin/sorunların açıklanması gerekmektedir. Bu bölümde sorunları açıklarken kişisel tahmin ve görüşlerden ziyade objektif, ölçülebilir verilere dayanarak sorunları ortaya konması faydalı olacaktır.

#### **Başvurunun Teknik Destek Kapsamıyla İlgililiği**

Kurumunuz tarafından yapılan teknik destek faaliyetinin konusunun Ajans tarafından ilan edilen program amaç ve öncelikleriyle olan ilgililiği ve bağlantısının kurulması ve detaylı bir şekilde anlatılması gerekmektedir. Bu kapsamda 2016 Yılı Teknik Destek Programı *Amacı ve Öncelikleri* bu soruda mutlaka göz önünde bulundurulmalı, Teknik Destek faaliyetinin amacı ile aralarındaki ilişki tanımlanmalıdır.

#### **Başvurunun Katma Değer Yaratacak Unsurları**

Teknik Destek kapsamında faydalanılacak eğitim, seminer ya da danışmanlık faaliyeti sonrasında Başvuru Sahibi Kurumun kazanımlarının neler olacağı konusunda, yani faaliyetin hedef gruplar ve nihai yararlanıcılar açısından yaratacağı değerin açıklanması gerekmektedir.

#### **Beklenen Sonuçların Hedef Gruplar Üzerinde Sürdürülebilir Etkisi ve Çarpan Etkileri**

Eğitim/danışmanlık hizmetini alan grup, eğitimi aldıktan sonra bu konuyla ilgili yapmayı planladığı çalışmalar anlatılmalıdır. Alınan eğitimin etkisinin sürdürülebilirliği için öngörülen mekanizma hakkında detaylı bilgi verilmesi gerekmektedir. *Örneğin Avrupa Birliği ya da Ulusal Ajans Hibe Programları için Proje Yazma Eğitimi ve Danışmanlığı alan bir kurumun eğitim ve danışmanlık faaliyeti sonrasında projeyi oluşturması ve ilgili kurumlara sunması, eğitim faaliyetinin sürdürülebilirliğinin göstergesi olabilir.*

Çarpan etkisi, Faaliyet sonuçlarının yayılması ve örnek alınmasıdır, bu durum faaliyetin bir katma değeridir ve faaliyetin olumlu etkilerinin uzun vadede devam ettiği hallerde, sürdürülebilirliği de söz konusudur. Bu kapsamda Faaliyet sonuçlarının başka alanlarda tekrarlanması, model alınması, faaliyet sayesinde üretilen bilginin yayılması ya da faaliyetten etkilenenlerin sayısındaki artış biçiminde bahsedilmesi faydalı olacaktır.

#### **Ayni Katkılar**

Proje kapsamında Ajans'tan talep edilen uzman/danışman giderleri (yol ve konaklama) haricinde faaliyetin gerçekleştirilebilmesi için gereken ve Başvuru Sahibi/ Ortak tarafından karşılanacak tüm katkılar bu bölümde anlatılmalıdır. Faaliyetin nasıl bir fiziki mekânda gerçekleştirileceği, kullanılacak ekipman ve malzemeler, katılımcılara sağlanacak ikramlar, Ajansın tanıtım ve görünürlük şartlarının nasıl yerine getirileceği hususlarında bilgi verilmesi gerekmektedir. Bunların hepsinin Başvuru Sahibinin öz kaynakları ve imkânları ile karşılanması gerektiği unutmayınız.

#### **Başvuru Sahibi**

#### **Kimlik**

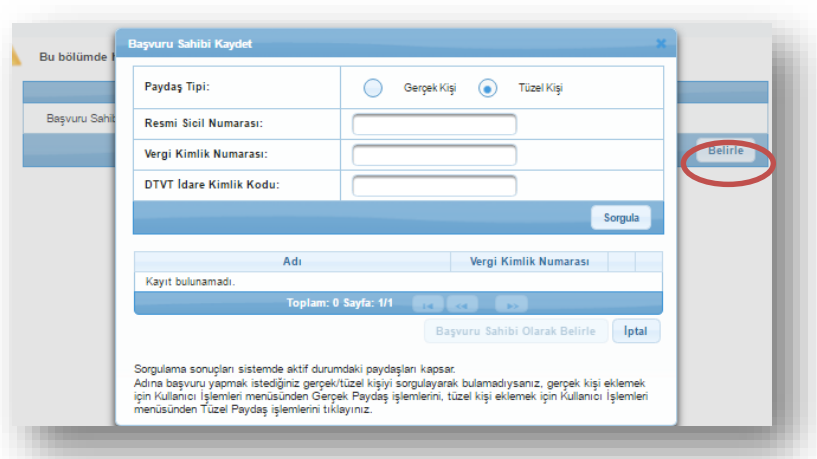

Kimlik bölümü, projenin başvuru sahibinin belirlendiği ve detaylı olarak tanımlandığı bölümdür. Bu kısımda yapılması gereken ilk işlem, daha önce sisteme kaydetmiş olduğunuz kurumunuzun "**Kimlik**" kısmında başvuru sahibi olarak belirlenmesidir. Bunun için Kimlik bölümü altındaki "**Belirle**" butonuna

tıklayarak açılan pencereden vergi kimlik numarasını, resmi sicil numarasını ya da DTVT İdare Kimlik kodunu girerek sorgulama işleminin gerçekleştirilmesi gerekmektedir. Sorgulama işlemi sonrası aynı pencere içerisinde listelenen kurumunuzu seçerek "**Başvuru Sahibi Olarak Belirle**"

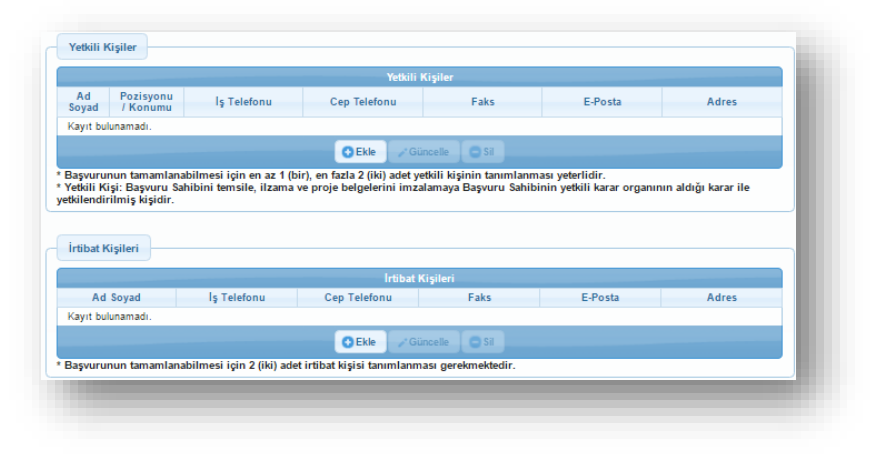

#### butonunu tıklayınız.

Kurumunuzu Başvuru Sahibi olarak belirledikten sonra açılan sayfada *Yetkili kişiler* kısmına Kurumunuzu temsile, ilzama ve faaliyet belgelerini imzalamaya yetkili kişi veya kişileri (en üst yetkili amir) ekleyiniz. *İrtibat kişileri* kısmında ise projenin hazırlanma aşamasında bizzat yer almış ve proje ile ilgili her türlü konuda Ajansın iletişime geçebileceği kişileri irtibat kişisi olarak ekleyiniz.

#### **Başvuru Sahibi Bilgileri**

Kimlik bölümünden bir sonraki aşamada ise Başvuru Sahibi bilgilerinin girilmesi gerekmektedir. Bu kapsamda; aşağıdaki ilgili başlık için gerekli bilgiler girilmelidir.

#### **Teknik Desteğin İlgili Faaliyet Alanları**

Bu bölümde kurumunuz tarafından gerçekleştirilmekte olan temel faaliyetlerden kısaca bahsetmeniz gerekmektedir. Başvuru yaptığınız teknik destek konusunun kurumunuzun mevcuttaki işleyişi ile ilgili durumunu ve faaliyetin kurumsal kapasite ve hizmet kalitesine ne tür katkılar sağlayacağını açıklamanız gerekmektedir. Kurumunuzda daha önce bu konu ile ilgili yapılan eğitimler, içerikleri vb. aktiviteler varsa belirtiniz.

#### **Diğer Başvurular**

#### **Alınan Mali Destekler**

Alınan Mali Destekler alanına başvuru sahibinin önceki destek programlarından almış olduğu mali desteklere yönelik bilgilerin girilmesi gereklidir. Bunun için ekle butonuna tıklayarak eklemenizi yapınız. Eğer kurumunuz daha önce herhangi bir mali destek almamış ise bu alanı doldurmayınız.

#### **Sonuçlanmamış Başvurular**

Başvuru sahibinin daha önce başvuru yapmış olduğu, ancak henüz sonuçlanmamış mali destekleri var ise bu destekleri bu bölüme kayıt etmesi gerekmektedir.

#### **Ortaklar**

#### **Ortaklar (Var ise)**

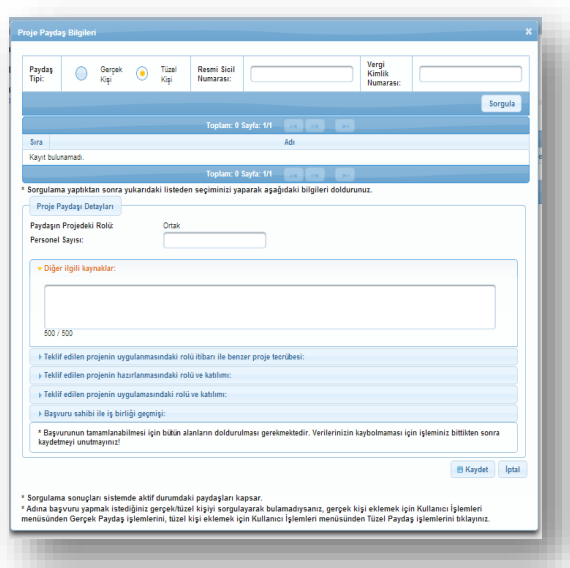

Daha önce Kullanıcı işlemleri menüsünün altındaki Tüzel Paydaş işlemleri kısmında tanımlamış olduğunuz Ortak Kurumun vergi kimlik numarasını, resmi sicil numarasını ya da DTVT İdare Kimlik kodunu girerek sorgulama işlemini gerçekleştiriniz. Sorgulama işlemi sonrası aynı pencere içerisinde listelenen ortak olarak belirlenecek kurumu seçiniz.

Proje Paydaş detayları kısmındaki personel sayısı bölümüne ortak kurumun toplam personel sayısını giriniz.

Diğer ilgili kaynaklar kısmını boş bırakabilirsiniz.

Ancak diğer tüm başlıkların altına gerekli bilgilerin eksiksiz olarak girilmesi gerekmektedir. Başvurunun tamamlanabilmesi için bütün alanların doldurulması gerekmektedir. Verilerinizin kaybolmaması için işleminiz bittikten sonra kaydetmeyi unutmayınız.

#### **Teknik Destek Ayrıntısı**

#### **Performans Göstergeleri**

Performans göstergeleri, uygulanan teknik destek faaliyetinin etkinliğinin ve başarısının ölçülmesinde

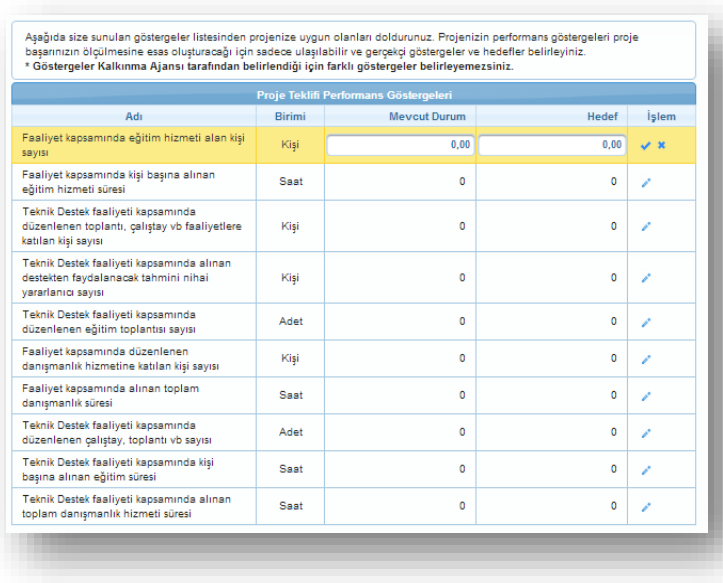

gerçekçi göstergeler belirlemeye dikkat etmek gerekmektedir.

kullanılan kriterlerdir ve ulaşılabilir,

Projeniz ile ilgili performans göstergeleri belirlemek için faaliyetinizle ilgili olduğunu düşündüğünüz satırda yer alan kalem imgesine tıklayın ve "Mevcut Durum" ve "Hedef" kutucuklarını doldurduktan sonra aynı satırda yer alan tik işaretine tıklayarak girişinizi onaylayın.

Projenizin içeriğine göre birden fazla performans göstergesi belirleyebilirsiniz.

#### **Tahmini Maliyet**

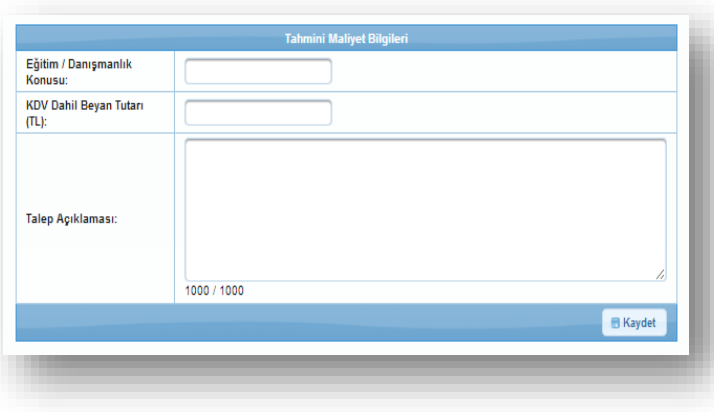

#### **Eğitim/Danışmanlık Konusu**

Teknik destek kapsamında talep edilen eğitim veya danışmanlık konusunun açık bir şekilde ifade edilmesi gerekmektedir.

#### **KDV Dâhil Beyan Tutarı (TL)**

Tüm vergiler, yol ve konaklama giderleri dâhil edilmiş bir şekilde alınmış 3

teklifin ortalamaları yaklaşık maliyet olarak bu bölüme yazılmalıdır.

#### **Talep Açıklaması**

Talep edilen teknik destek hizmetinin kapsamlı bir tanımının yapılması gerekmektedir. Eğitim ya da danışmanlık hizmetinin kaç kişiye (kişi /grup sayısı), kaç gün ve hangi yöntemlerle (uygulamalı/teorik) verileceği açıkça belirtilmelidir.

#### **Destekleyici Belgeler**

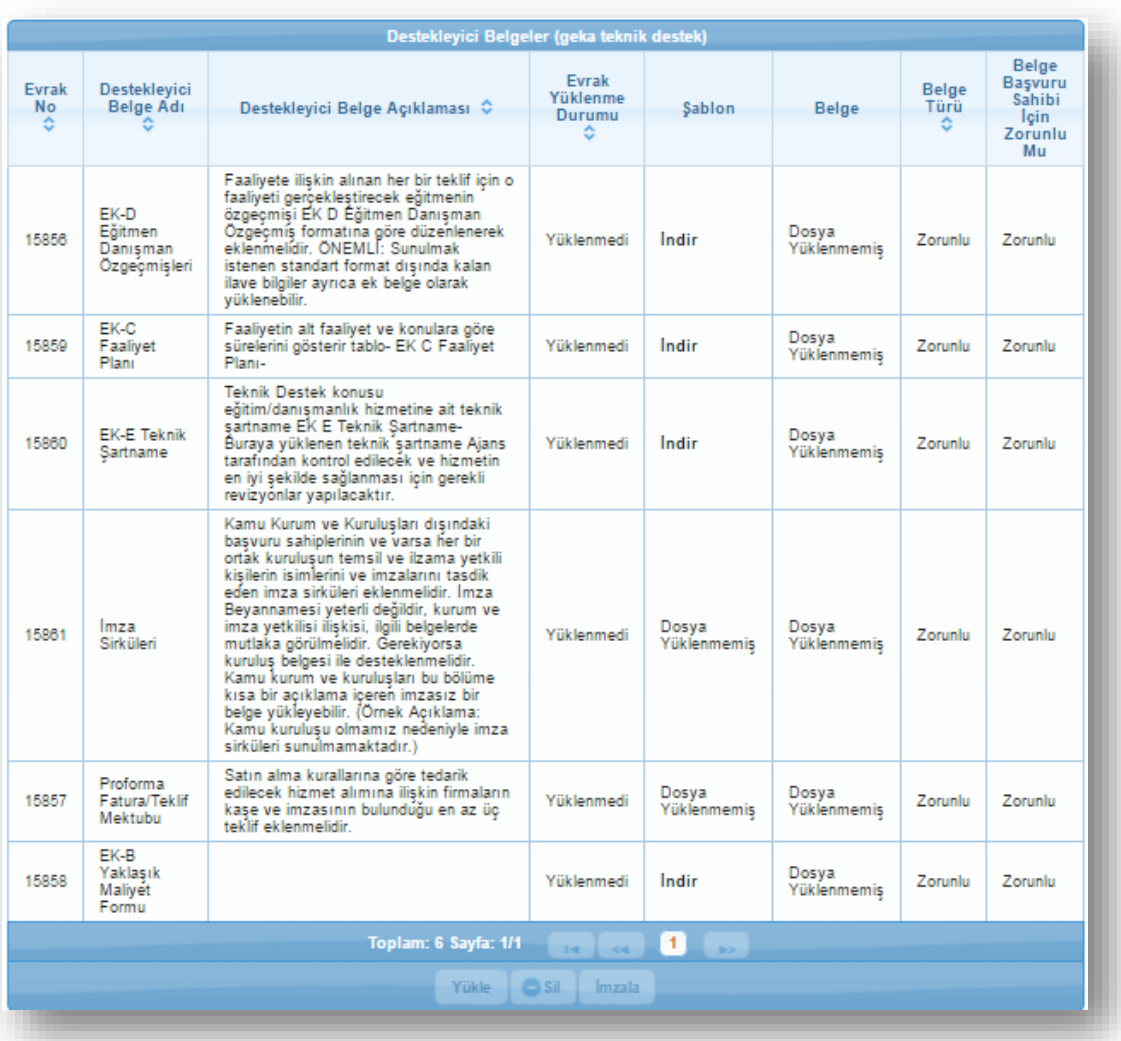

Yanında *Zorunlu* ibaresi olan her bir destekleyici belgenin üzerine tıklayınız ve "**İndir**" butonuna tıklayarak ilgili formu bilgisayarınıza indiriniz. İndirdiğiniz belgeleri doldurup imzalı ve mühürlü bir şekilde tarayarak sisteme yükle butonundan pdf dosyası olarak yükleyiniz.

Şablonu bulunmayan diğer destekleyici belgelerin de imzalı ve mühürlü bir şekilde taranarak yükle butonuna tıklayarak pdf dosyası olarak sisteme yüklenmesi gerekmektedir.

Ortağınızın olması durumunda ilgili belgelerin de aynı usul ile sisteme yüklenmesi gerekmektedir.

#### **Başvuruyu Kontrol Et/Tamamla**

Proje teklifi ile ilgili işlem adımları tamamlanmasının ardından proje teklifi güncelleme menüsünde yer alan Başvuru Tamamla adımını seçerek Başvuru Tamamlama Ekranını görüntüleyiniz.

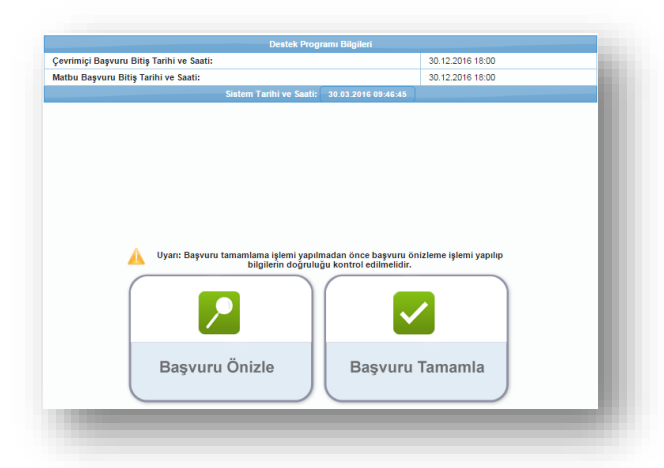

Başvurunuzu tamamlamadan önce "Başvuru Önizle" butonunu seçerek projenizin PDF halini görerek son eksikliklerin tamamlamanız tavsiye edilir.

Projenizi Ajansa sistem üzerinden göndermek için "Başvuru Tamamla" butonuna tıklayınız. Bu aşamadan sonra projeniz üzerinde herhangi bir değişiklik yapma şansınız bulunmamaktadır.

**Başvuru tamamlama işlemi yapıldıktan sonra başvurunuzla ilgili herhangi bir değişiklik yapılamamaktadır. Bu nedenle başvuru tamamlama işleminden önce tüm kontrol ve değişiklikleri yaptığınıza emin olunuz.** 

*Detaylı Bilgi İçin [http://portal.kays.kalkinma.gov.tr](http://portal.kays.kalkinma.gov.tr/) adresi Yardım menüsünde yer alan Başvuru Sahibi Kullanıcı Kılavuzlarını inceleyiniz.*

#### **PROJE BAŞVURUSUNUN AJANSA TESLİM EDİLMESİ**

KAYS üzerinden başvuru yapıldıktan sonra başvuru formu ve eklerinin çıktısı alınıp imzalanıp mühürlenerek destekleyici belgelerle birlikte sunulmalıdır.

**1.** Başvuru formunuzu bilgisayarınıza indirip çıktısını aldıktan sonra, tüm sayfaları kaşe/mühürleyip imzalayınız. Sisteme yüklenen tüm destekleyici belgeleri de ekleyiniz.

**2.** Tüm belgeleri bir dosyaya yerleştirdikten sonra bir zarfa koyarak kapatınız.

**3.** Sistemden çıktısını aldığınız kapak sayfasını zarfın üzerine yapıştırarak ve son başvuru tarihinden önce Ajansa ulaştırıldığında başvuru işleminiz tamamlanmış olacaktır. Eksik ve usulüne uygun olarak yapılmayan başvurular reddedilecektir. (Bkz. İdari Kontrol Listesi, Uygunluk Kontrol Listesi)

4.Başvuru kapalı zarf içinde taahhütlü posta yoluyla, kargoyla ya da elden (elden teslim eden kişiye, imzalı ve tarihli bir alındı belgesi verilir) Yatırım destek ofislerine ya da Denizli Merkez Ofisine yapılmalıdır.

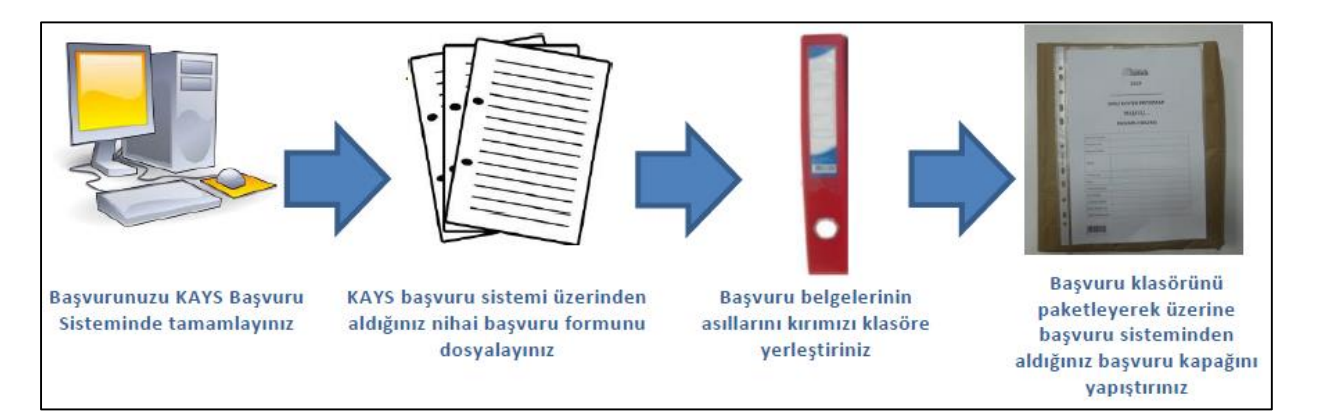

**Başvurunun Teslim Edileceği Adresler: T.C. GÜNEY EGE KALKINMA AJANSI Pamukkale Üniversitesi TEKNOKENT 2. Kat Çamlaraltı Mahallesi Hüseyin Yılmaz Caddesi No:67 20070 Pamukkale/DENİZLİ**

> **AYDIN YATIRIM DESTEK OFİSİ Ata Mah. Denizli Bulvarı No:18 Aydın Ticaret Borsası Kat:6 Efeler/AYDIN**

**MUĞLA YATIRIM DESTEK OFİSİ Şeyh Mahallesi Turgutreis Caddesi Belediye Kapalı Otoparkı Kat:1 Menteşe/MUĞLA**